Notes to Video Tutorial

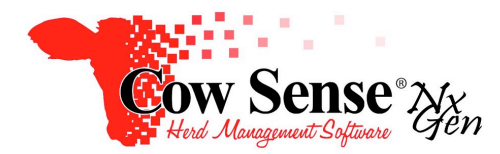

Chuteside Part  $V$  – Breedings and Treatments – Tutorial  $#26$ 

Continuing in the Chuteside Video Tutorial Series, these Part 5 Notes will discuss the Chuteside Breeding and Treatments Functionality. Refer to the previous Chuteside Video Tutorials for more information on the general setup and use of the Cow Sense NxGen Chuteside feature. As with other functions in Chuteside, Breeding and Treatment data is displayed in Grid format on your screen. Grids provide a convenient method of data entry through forms, as well as a useful reference to previously entered information.

Grids may be turned on in Chuteside by clicking **Settings > Display** from the left Side Bar Menu, and selecting the box next to the options you wish to be displayed on your screen. The Chuteside Video Tutorial #2 discussed the Display Settings and how to setup what Input and Reference data you may wish displayed. As you are recording Breeding or Treatment data you may also wish to edit or refer to other relevant information pertinent to the type of animals you will be processing.

Once you have toggled on the Input and Reference Fields you wish displayed you can then toggle on the relevant Grids you wish displayed. If a "No measure fields exist" message appears, return to Cow Sense and enable those fields from the left **Side Bar Menu > Options > Data Field Settings**.

## **Breedings Grid**

To work in Breedings data entry, first toggle on the Breedings Grid from the Side Bar Menu on the left by clicking **Settings > Display > Breedings**. The Breedings Grid provides a list of all breedings previously recorded for an animal record, along with details about each breeding and the respective outcome. The actual information in the grid is displayed for reference purposes. Data displayed in the grid is customizable based on the fields selected in **Cow Sense > Options > Data Field Settings**. You may select all fields or only those related to the task at hand.

Breedings may not be edited through the Breedings Grid, but you can add new Breeding records or delete records recorded in error. Outcomes are assigned when either Preg Check or Calving data is recorded. More information on breeding outcomes in regards to recording results of pregnancy checking can be found in Chuteside Tutorial #4.

# **Add Breeding**

To add a breeding in Chuteside, click **Add > Breeding** from the left Side Bar Menu. A new breeding box will appear, allowing you to enter details about the breeding. Required fields are Type, Mate, and Date. After entering the breeding information, click OK and the breeding entry will appear in the Breeding Grid. Note: Only sires that have the AI flag checked are available in the dropdown for an AI breeding. However, **all** Active Breeding Bulls are available for Natural Service breedings as you may own or use a bull for AI as well as Natural Service.

If entering many breedings through Chuteside that will share the same information, you may toggle on the Use Presets box. This will populate the information entered in the first breeding for all subsequent breedings and animals.

Another option to use when breeding many females to the same sire is to enter the breeding through the Sire record and select the female records as Mates, rather than navigating to each female to enter the breeding. An example may be heifers that you have synchronized and are mass breeding to the same AI bull. Make sure the preset box is selected.

## **Delete Breeding**

Unwanted breedings may be deleted by clicking on the unwanted record to highlight and clicking **Delete > Breeding** from the left Side Bar Menu. Breeding records may be deleted until an outcome has been assigned. Once an outcome is assigned, the breeding record remains on the Breeding Grid for reference. Even if multiple breedings are entered during a season, Cow Sense will assign the successful breeding to the calf based on the calving date (or days bred), while the other breedings will have a different outcome assigned and remain on the list. Use caution when using the delete function, as there is no way to undo deleting a record.

# **Treatments Grid**

Similar to the Breedings Grid, the Treatments Grid provides a list of all Treatments recorded for an animal record. Toggle on the Treatments Grid from the left Side Bar Menu choose **Settings > Display**. This is a great way to reference past treatments while an animal is processed through the chute. These previously recorded treatments are for reference purposes and cannot be edited in the grid. However, individual Treatments may be added in Chuteside and treatments recorded in error may be deleted.

If you know an individual animal needs treated before processing, you may check the Watch Flag in NxGen to make the animal stand out as it comes through the chute as well as adding a note for a reminder. Note the color change to the background of the Input Fields when the Watch Flag is toggled on. To add group treatments, a more efficient route may be to use the Automark feature to mark animals being processed, and record the Treatment later through the Treatment Wizard in NxGen. Refer to the Video Tutorial – Chuteside Part 2 – Tutorial # 23 for information about the Automark feature and Enter Treatments – Tutorial # 20 for information about the Treatment Wizard.

#### **Add Treatment**

To record a treatment, click **Add > Treatment** on the left Side Bar Menu. An Add New Treatment window will appear, the same as through the Treatment Wizard. Refer to the Treatments Tutorial for more information on adding treatments. Required fields to add a new Treatment are Identifier, Treatment Class, Item, and Dosage. You may enter as much or as little information as you like beyond those fields.

In Step 1, enter a Treatment Header, Identifier, and Class. The Treatment Date will default to the current date set by your computer. Step 2, Select available items used in treatment and add the item by clicking the 3 arrows located in the center and pointing to the right. In Step 3, enter details for used items including dosage.

Remember, Items must be entered into Cow Sense through the Treatment Wizard > Manage Items before they can be used in a treatment. When finished entering your treatment information, click the "Save" button and "Refresh" to review the data in the Treatments Grid.

#### **Delete Treatment**

To delete a treatment that may have been entered in error, click to highlight the unwanted treatment in the grid and click **Delete > Treatment** from the left Side Bar Menu. Use caution when using the delete function as there is no way to undo deleting a record. The "Confirm Delete" message box will appear. Choose "Yes" to delete the record selected on the grid.